學生如何進入 Tronclass 數位學習平台

1. 從雲科大首頁進入單一入口。

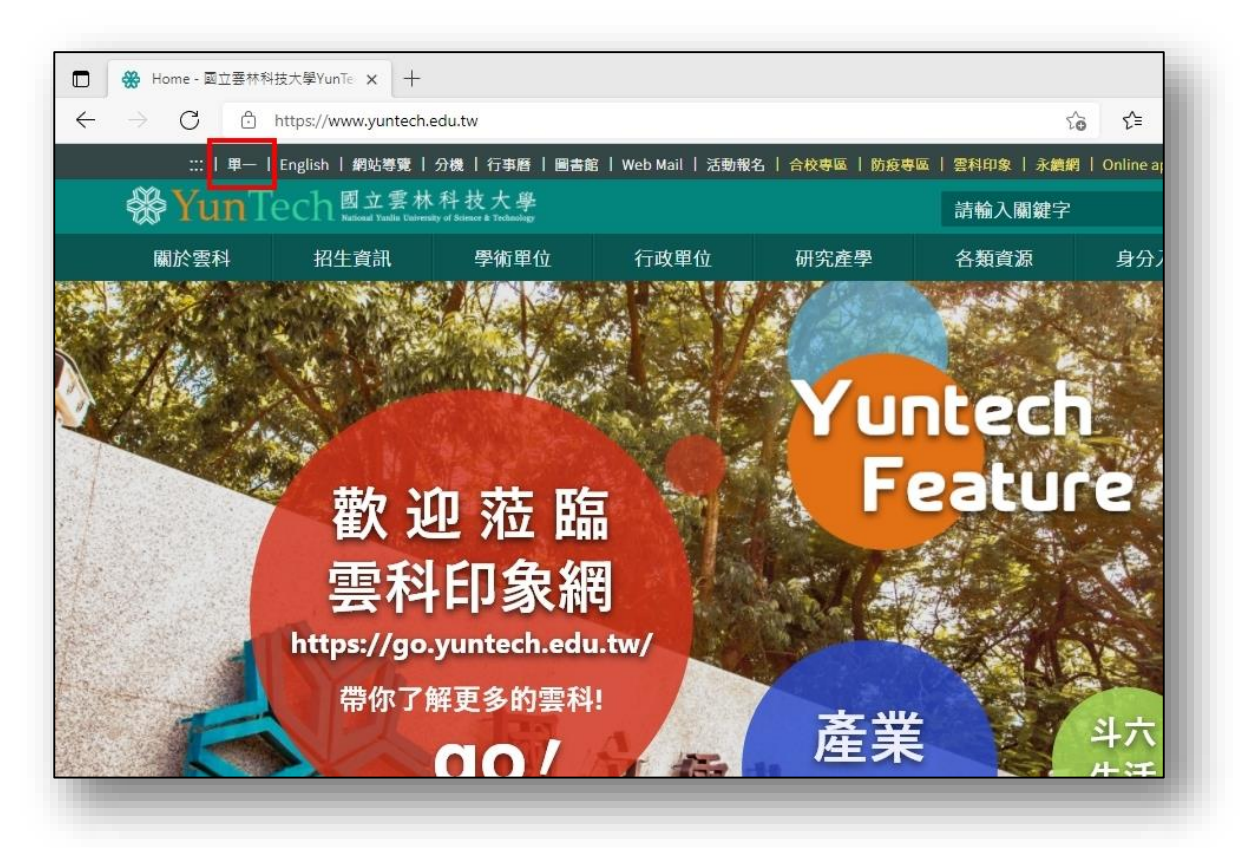

2. 登入單一入口[\(https://webapp.yuntech.edu.tw/\)](https://webapp.yuntech.edu.tw/)。

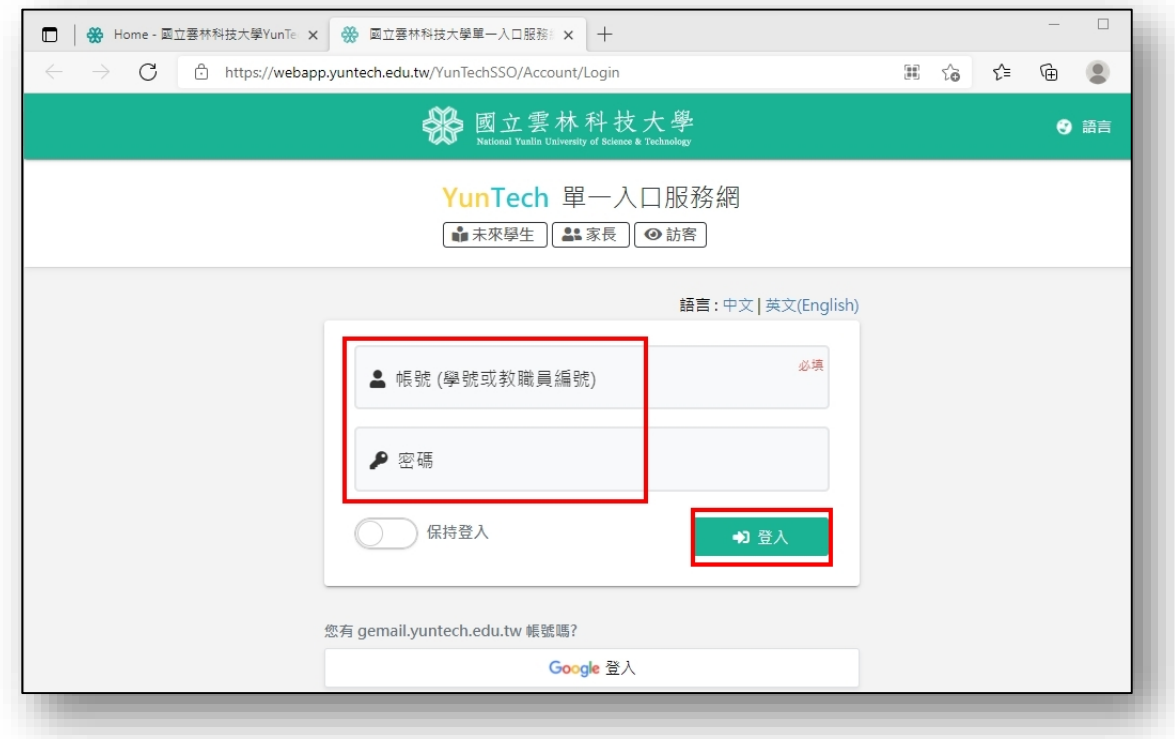

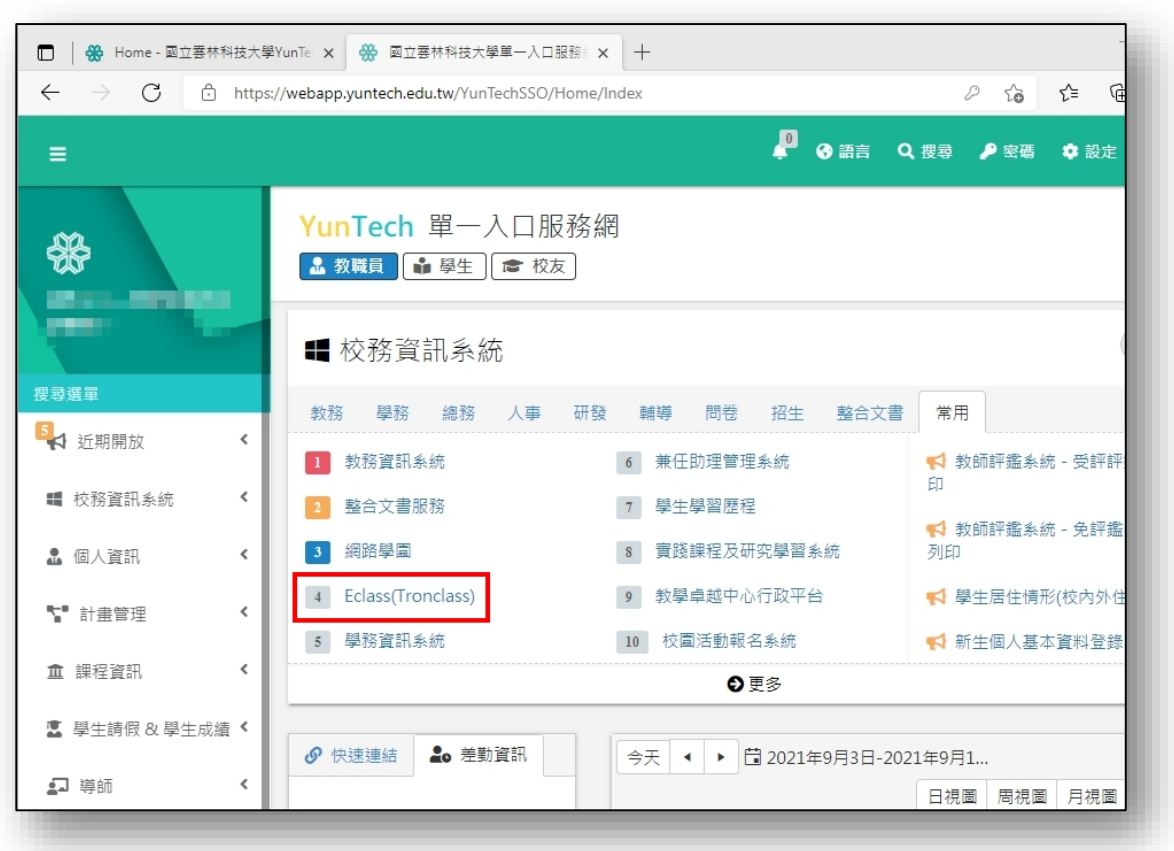

3. 選擇 Eclass(Tronclass)便可進入 Tronclass 數位學習平台。

4. 下拉我的主頁選項,選擇我的課程。

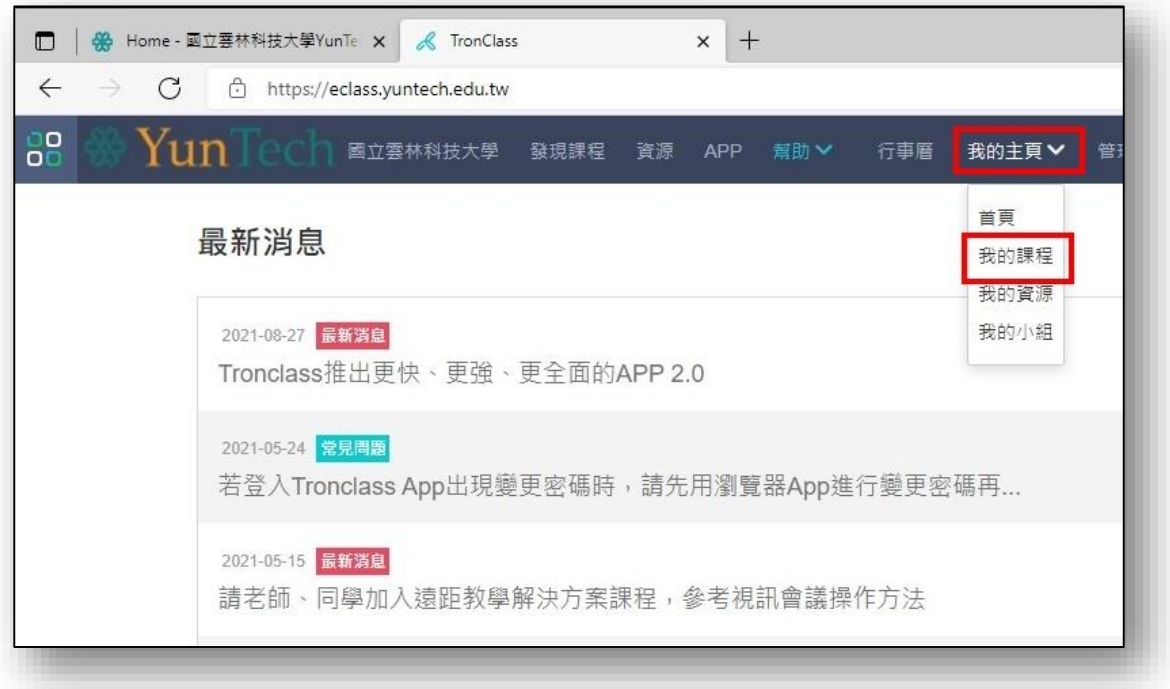

5. 此時便可看到您選課的課程。(當天加退選的課程於隔天凌晨才會同步,若 有需要可以請老師協助手動加入課程)

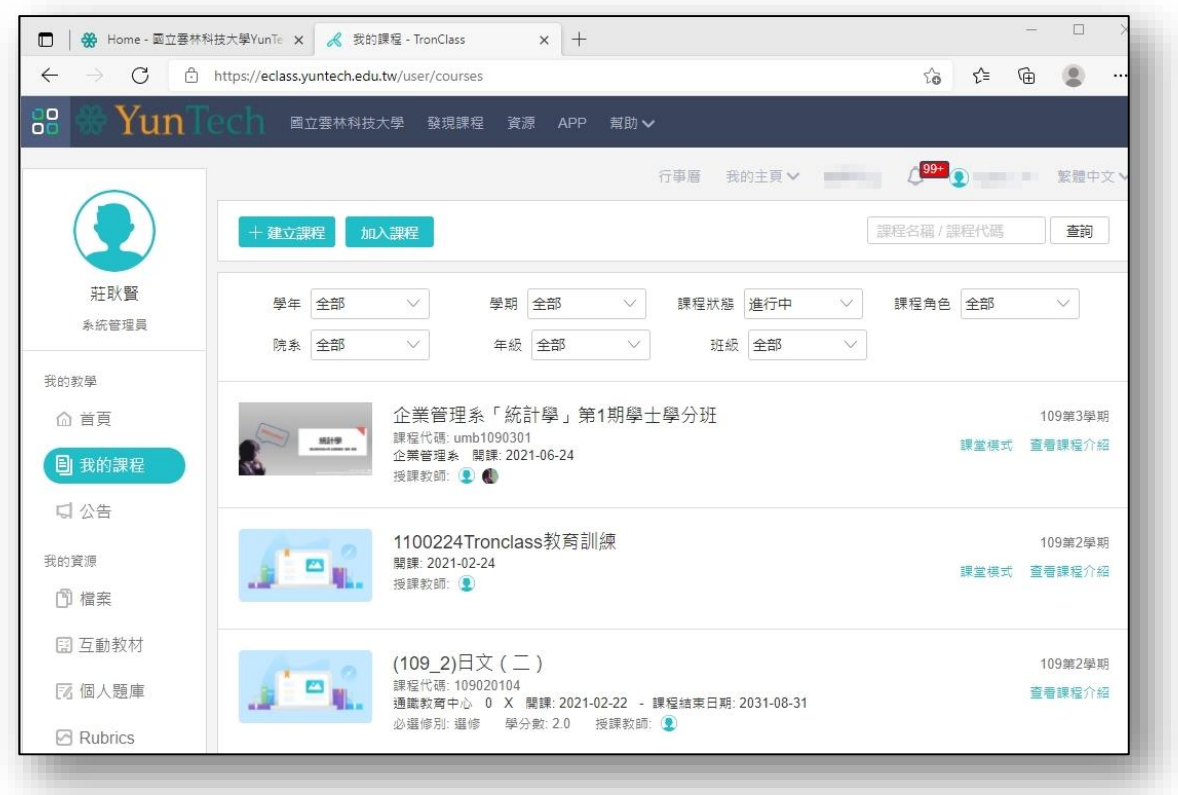

6. 若在開學前(9/13)要觀看課程,請在課程狀態下拉選單勾選即將開課,即可 看到新學期課程。

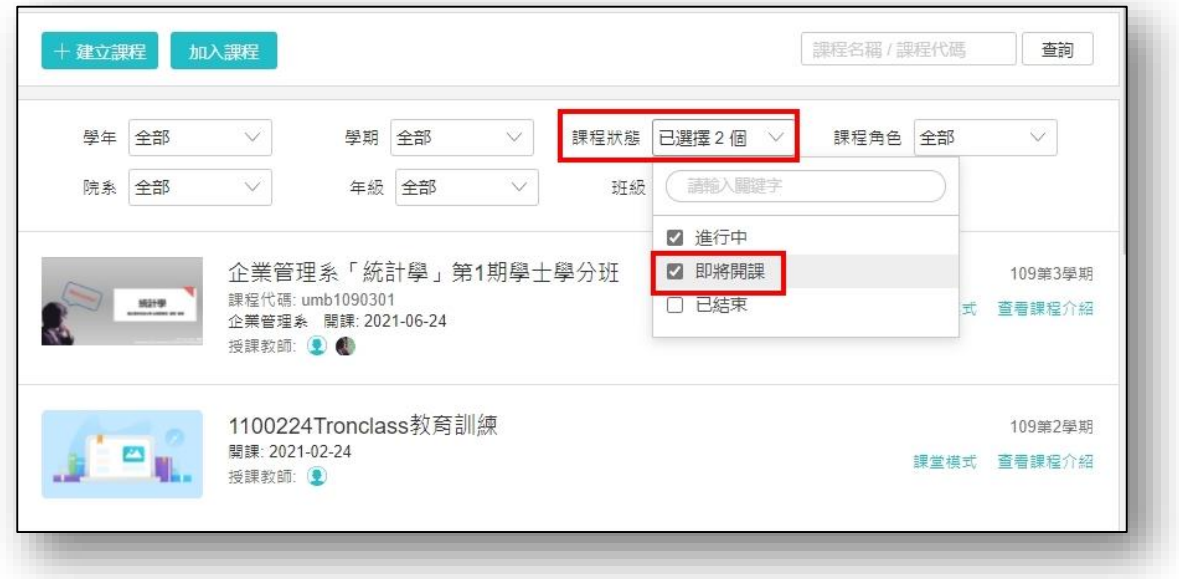